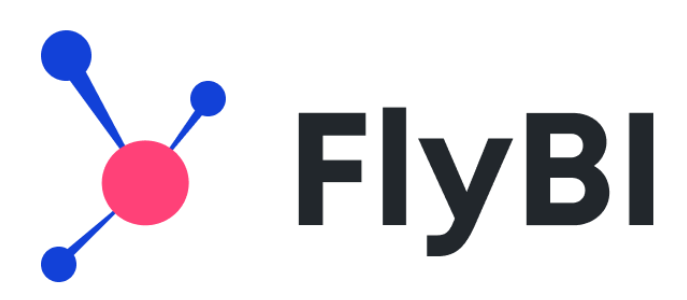

# Руководство по работе с продуктом

Компания «Форсайт»

# Оглавление

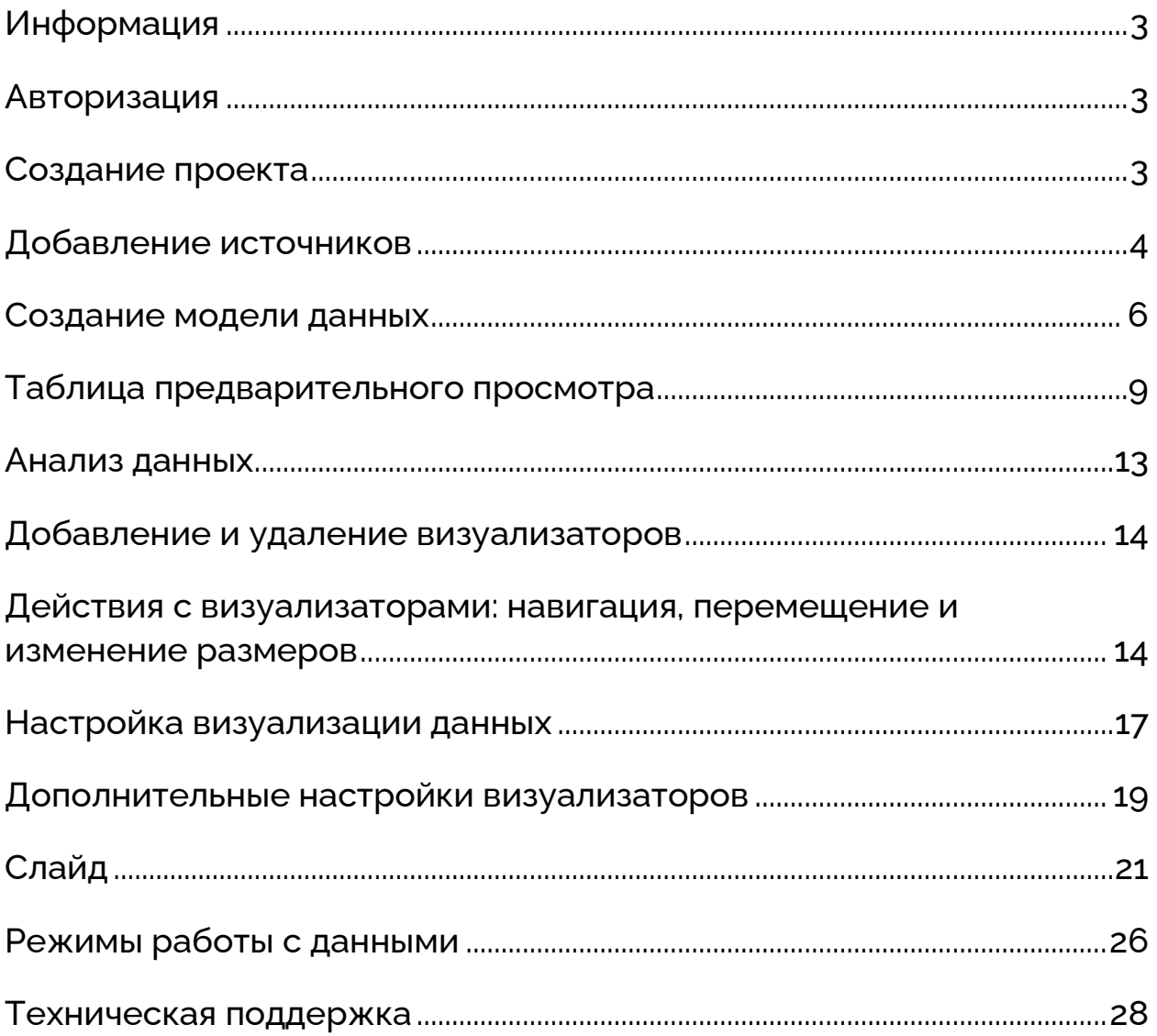

## <span id="page-2-0"></span>**Информация**

Пример работы с системой основан на тестовых данных о продажах в крупной сети бытовой техники и электроники.

## <span id="page-2-1"></span>**Авторизация**

Для начала работы получите у администратора ссылку для доступа к системе и учётные данные для входа. Перейдите по ссылке и авторизуйтесь с помощью **Логина** и **Пароля**, которые вам предоставили. При успешной авторизации произойдёт переход на страницу навигатора проектов.

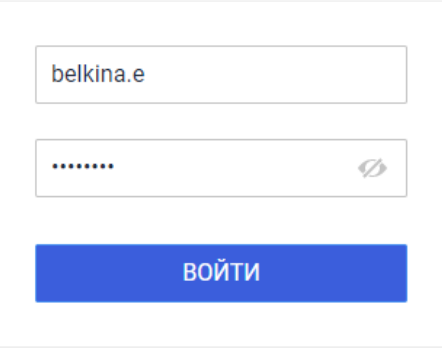

## <span id="page-2-2"></span>**Создание проекта**

+ НОВЫЙ ПРОЕКТ

Для создания проекта нажмите кнопку  $\begin{bmatrix} 1 & 1 \\ 1 & 1 \end{bmatrix}$ в навигаторе проектов — автоматически откроется вкладка **«Модель данных»** нового проекта.

Задайте наименование проекта. Для этого нажмите на заголовок проекта на верхней панели, удалите наименование по умолчанию и введите новое — «*Реализация электроники в крупной федеральной сети*»

Сохраните проект — нажмите иконку  $\lceil \cdot \rceil$ 

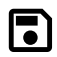

В левой части вкладки «Модель данных» располагается **панель источников данных,** в нижней части — **таблица предварительного просмотра** данных модели, в центральной части размещается **рабочая область.**

## <span id="page-3-0"></span>**Добавление источников**

Для добавления источников данных в проект необходимо подключиться к базе данных (MS SQL, PostgreSQL или Oracle) или загрузить файл (XLSX или CSV).

#### **Важно!**

При загрузке пользовательского файла убедитесь, что в загружаемой таблице отсутствуют пустые строки. Вы не сможете отредактировать таблицу после загрузки.

Для добавления источников из базы данных выполните следующие действия:

1. Нажмите кнопку + на панели «Источники». В диалоге на вкладке «Подключение к БД» выберите необходимый тип клиента СУБД и укажите настройки подключения к базе данных: сервер, наименование базы данных и логин с паролем для авторизации.

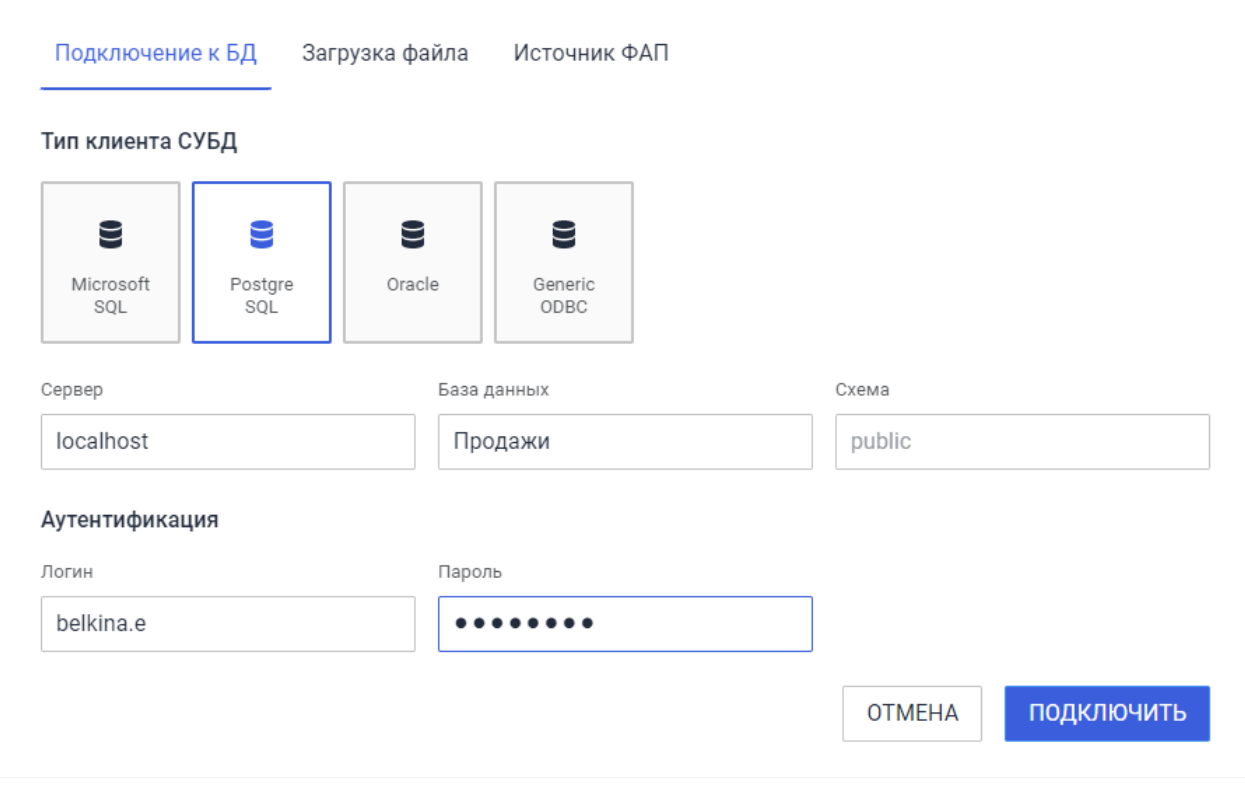

2. Нажмите кнопку «Подключить» — при успешном подключении в списке источников отобразится подключенная база данных.

Для отображения всех таблиц добавленной базы данных щёлкните по её заголовку:

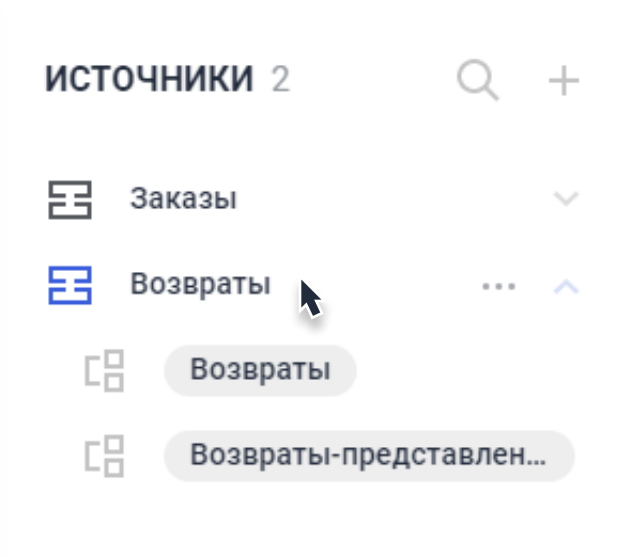

Альтернативным способом подключения источников является загрузка данных из пользовательского файла.

Запросите у администратора файлы XLSX или CSV, которые поставляются **вместе**

**с установочными файлами** FlyBI. Вы получите файлы с таблицами:

- «Заказы» информация об оформлении заказов покупателями (73,7 тыс. записей).
- «Магазины» информация о магазинах розничной сети.
- «Города» информация о населённых пунктах, в которых расположены магазины сети.
- «Регионы» информация о субъектах РФ, в которых находятся населённые пункты.
- «Возвраты» информация о возвратах ранее оформленных заказов.

Для загрузки файла нажмите кнопку **+** на панели «Источники». В диалоге на вкладке «Загрузка файла» выберите полученный файл «Заказы». В зависимости от типа файла отобразится разный набор настроек. Не меняя настройки по умолчанию, нажмите кнопку «Готово».

При успешной загрузке на панели источников данных отобразится наименование загруженного файла:

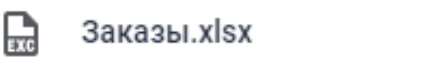

При разворачивании источника отобразится таблица «Заказы», соответствующая одноимённому листу в загруженном файле.

Аналогично добавьте в проект таблицы из файлов «Магазины», «Города», «Регионы» и «Возвраты».

#### <span id="page-5-0"></span>**Создание модели данных**

Для формирования модели данных (далее — МД) необходимо разместить таблиц на рабочей области и задать связи между ними.

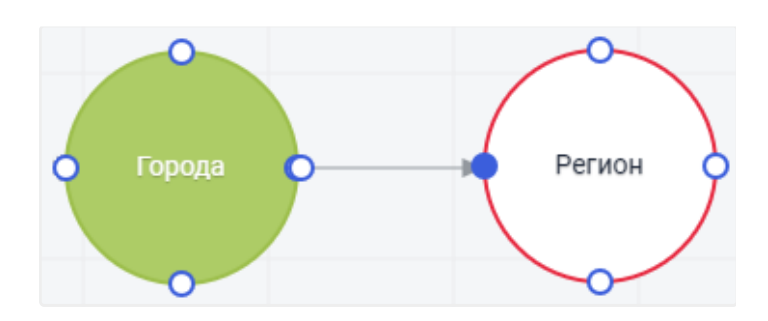

Активируйте опцию «Автоматические связи»:

Автоматические связи

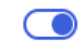

Это позволит автоматически создавать связи между таблицами по мере их добавления в модель данных. Автоматическая связь создаётся в случае, если совпадают тип и наименования хотя бы одного поля связываемых таблиц.

Для добавления таблиц в модель данных дважды щёлкните по наименованию таблицы на панели «Источники» или перетащите таблицу с помощью **drag'n'drop** на рабочую область. Добавьте таблицы «Заказы», «Магазины», «Города».

Перенесите на рабочую область таблицы «Регионы» и «Возвраты».

Для задания связи между таблицами «Города» и «Регионы» щёлкните на опорную точку одной таблицы, затем на опорную точку другой таблицы или протяните линию связи от опорной точки одной таблицы до опорной точки другой, удерживая левую кнопку мыши. При добавлении связи появится всплывающее меню настроек, которое позволяет задать тип связи и выбрать поля, которые будут связываться.

Убедитесь, что для обеих таблиц выбрано поле «Код региона»:

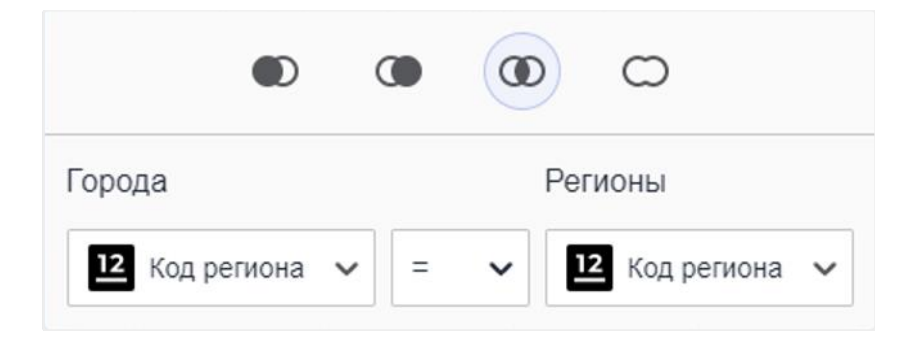

Для закрытия всплывающего меню настроек связи щёлкните на любое место за его пределами.

Аналогично свяжите таблицы от «Заказы» к «Возвраты» по полю «Код заказа». Дополнительно выберите тип связи «LEFT OUTER JOIN» <sup>1</sup>, поскольку информация о возвратах содержится только для части заказов:

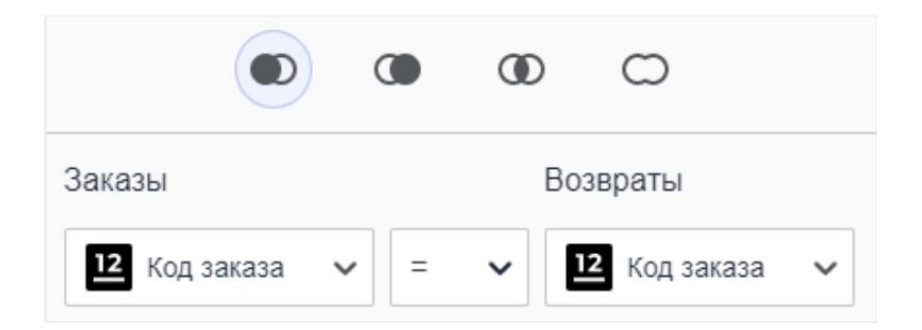

Убедитесь, что в модели данных заданы следующие связи:

C THINGH **INNER JOIN** <sup>1</sup>

Заказы. Код магазина = Магазины. Код магазина Магазины. Код города = Города. Код города Города. Код региона = Регионы. Код региона

C типом **LEFT OUTER JOIN**

Заказы. Код заказа = Возвраты. Код заказа

#### **Важно!**

При включенной опции «Автоматические связи» при добавлении таблиц в модель данных происходит автоматическое связывание полей таблиц по **типу данных** и **наименованию** с типом связи INNER JOIN

#### В результате модель данных примет вид:

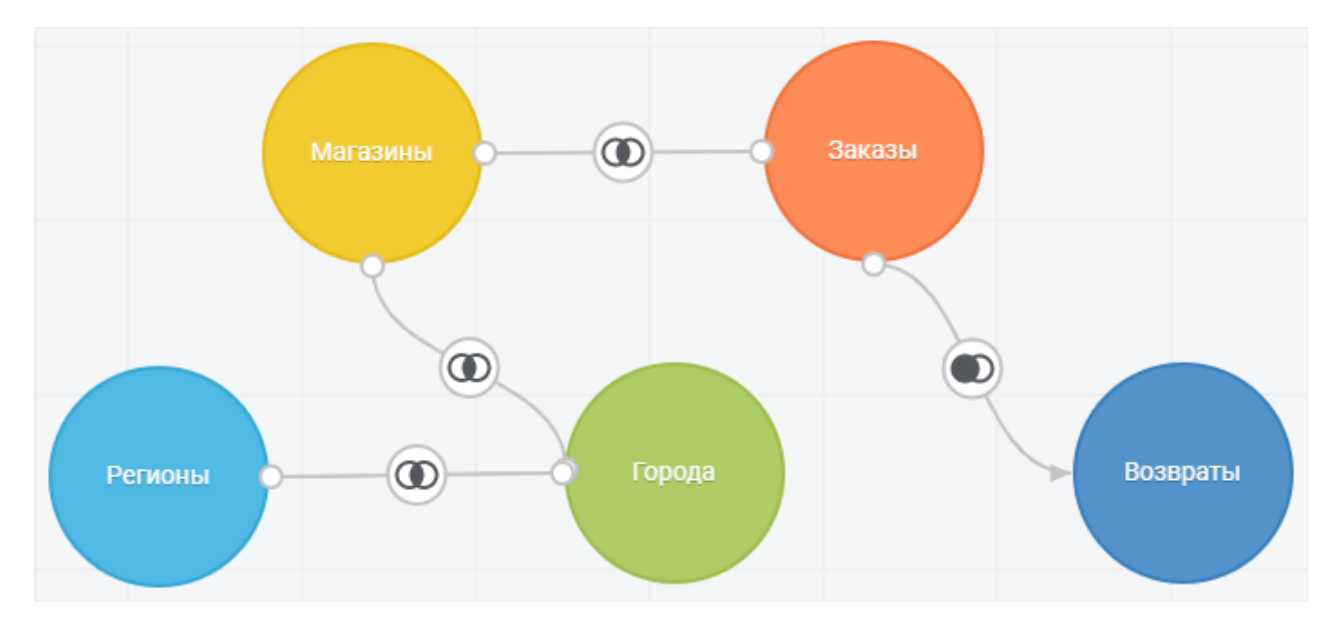

## <span id="page-8-0"></span>**Таблица предварительного просмотра**

Корректность формирования модели можно проверить, используя таблицу предварительного просмотра данных МД. В этой таблице отображаются **первые 200 записей** данных модели. Данные в таблице по умолчанию обновляются при каждом изменении в модели данных.

#### **Скрытие полей**

Некоторые поля таблиц в модели данных могут быть не нужны для дальнейшего анализа. Например, это могут быть поля, содержащие вспомогательные значения или коды элементов.

Для скрытия или отображения поля вызовите меню в шапке столбца в таблице предварительного просмотра и выберите **«Скрыть»** или **«Показать»** соответственно.

В результате скрытое поле будет отображаться в таблице, **но не будет доступно** при дальнейшем анализе.

Отключите опцию «Скрытые поля», чтобы скрытые поля не отображались в таблице предварительного просмотра.

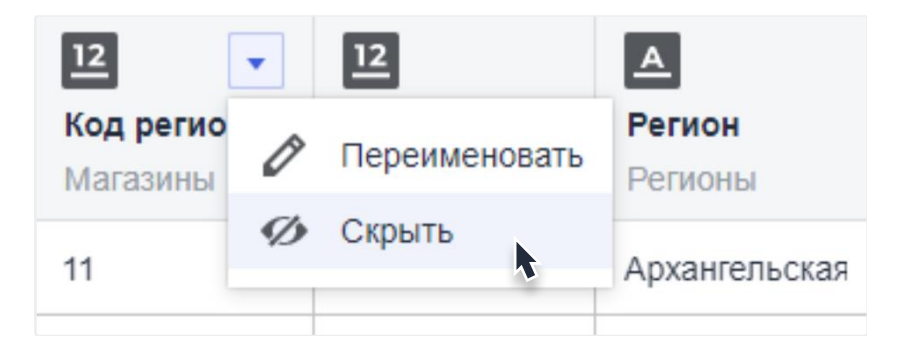

Скройте все поля, которые являются кодами, в получившейся результирующей таблице:

- 1. «Код города», «Код региона», из таблицы «Города».
- 2. «Код региона» из таблицы «Регионы».
- 3. «Код магазина», «Код города», «Код заказа» из таблицы «Магазины».
- 4. «Код заказа», «SKU», «Код магазина» из таблицы «Заказы».
- 5. «Код заказа», «SKU» из таблицы «Возвраты».

#### **Переименование полей**

Для переименования поля выберите соответствующий пункт меню в шапке столбца или кликните по наименованию поля. Наименование поля станет доступно для редактирования. Для завершения редактирования наименования поля нажмите Enter.

Переименуйте поля:

- 1. «Количество» из таблицы «Заказы» в «*Количество заказов*».
- 2. «Количество» из таблицы «Возвраты» в «*Количество возвратов*».

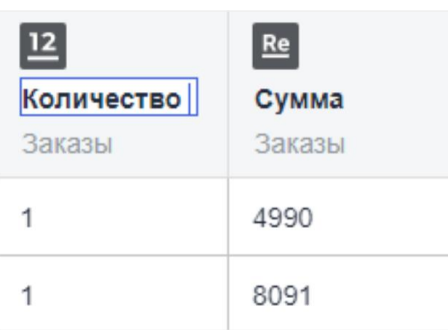

#### **Задание фильтра данных модели**

Для ограничения выборки данных модели вы можете задать правило фильтрации.

Для вызова диалога фильтрации данных модели нажмите кнопку

Правило должно являться логическим выражением. Для задания логического выражения можно использовать список полей всех таблиц модели в левой части окна. Чтобы добавить поле таблицы в выражения, дважды щёлкните на заголовок поля или перетащите поле в область редактирования выражения с помощью **drag'n'drop.**

Для формирования выражения вы можете использовать операторы <, >, <=, >=, =, <>, (, ), вводя их в области редактирования выражения с использованием клавиатуры.

В выражении можно использовать произвольные числовые и строковые константы. Строковые константы заключаются в кавычки.

 $\mathbf 7$ 

#### Задайте правило: Город = "Москва"

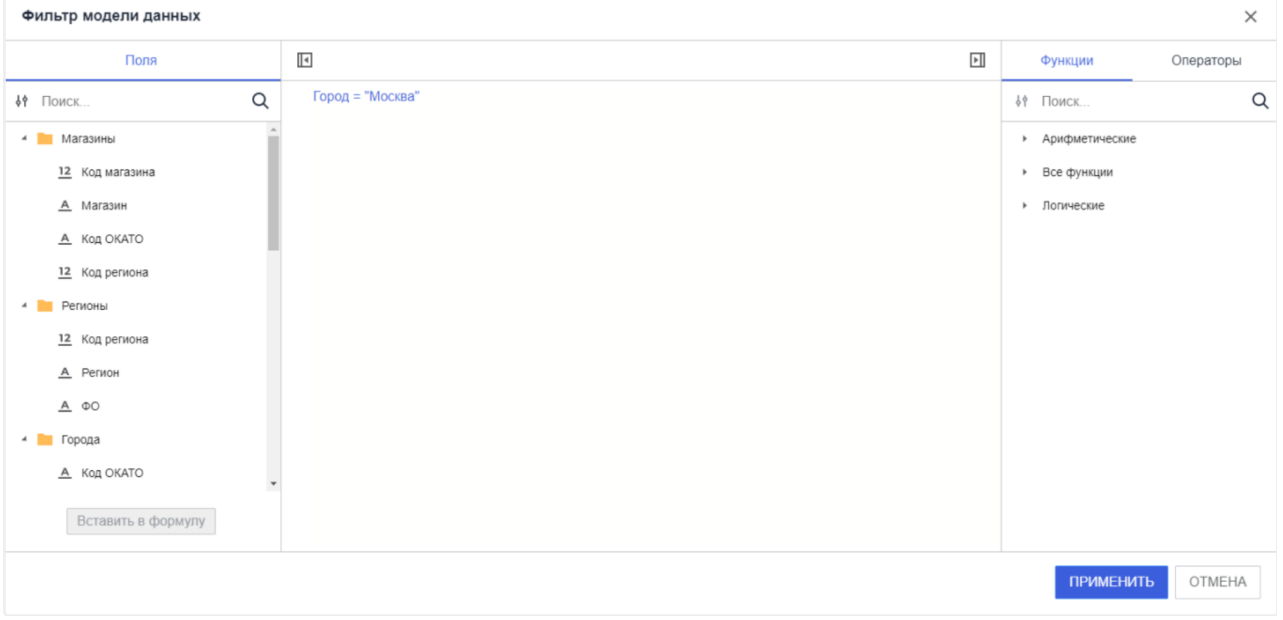

Нажмите кнопку **«Применить».** Обратите внимание, что таблица предварительного просмотра перестроилась:

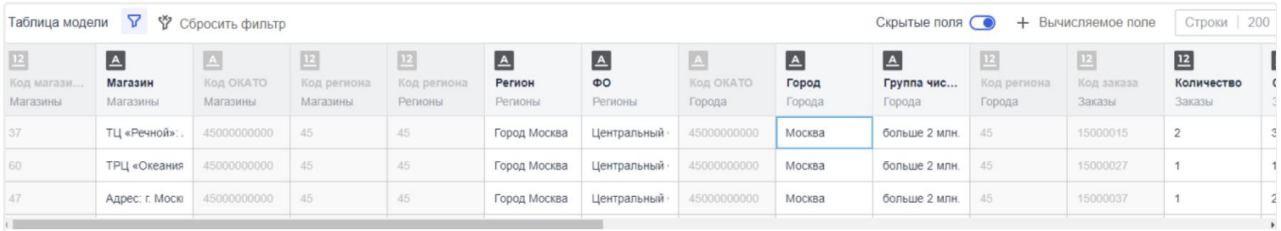

Для очистки фильтра модели данных нажмите кнопку  $\phi$  Сбросить фильтр

#### **Создание вычисляемого поля**

Вы можете создавать вычисляемые поля, используя имеющиеся данные в модели.

Для задания выражения вычисляемого поля откройте диалог, нажав на  $\vert + \vert$  Вычисляемое поле Кнопку:

Вы можете задать наименование вычисляемого поля и выражение для его вычисления. Выражение формируется аналогично заданию фильтра модели данных.

Для формирования выражения вы можете использовать операторы +, -, \*, / sep. и другие, а также некоторые функции.

#### **Важно!**

При вводе некорректной формулы расчёта в нижней части окна появится сообщение об ошибке, кнопка **«Сохранить»** будет неактивна. После приведения формулы к корректному виду станет доступным её сохранение.

Добавьте вычислимое поле. Измените наименование по умолчанию на «*Цена*» и задайте формулу с использованием полей из таблицы **«Заказы»**: *Сумма / Количество заказов*

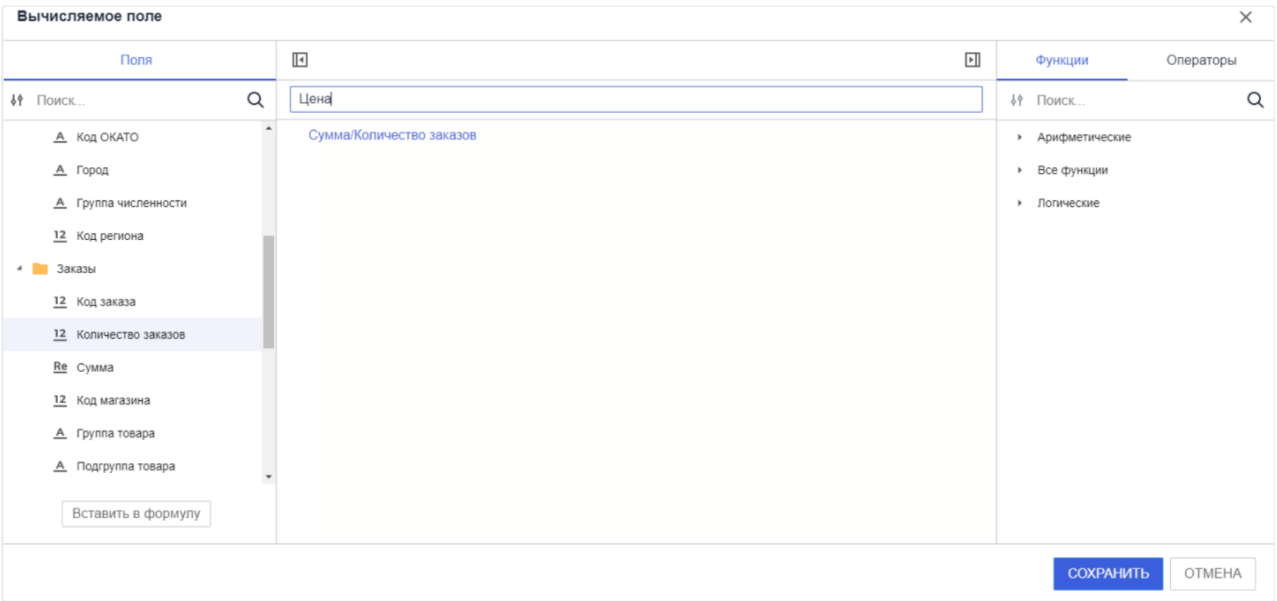

Нажмите кнопку **«Сохранить».** В таблице предварительного просмотра появится новое поле «Цена» вещественного типа. Значения в ячейках этого поля будут рассчитаны **по заданной формуле** в зависимости от значений в полях «Сумма» и «Количество заказов» из таблицы «Заказы»

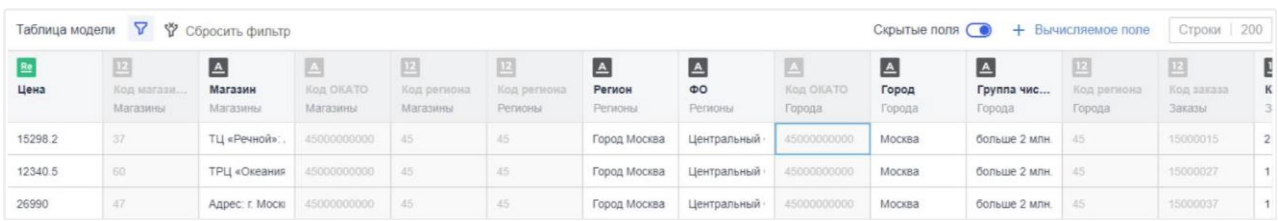

форсайт.

Для вычисляемого поля доступны функции **редактирования формулы** и **удаления** из таблицы предпросмотра.

Скрытие и переименование вычисляемых полей производится аналогично другим полям таблицы модели данных.

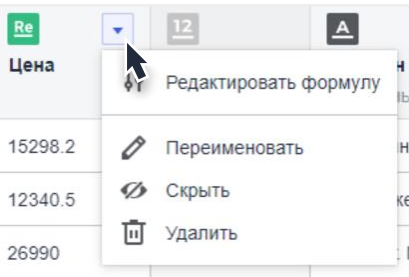

## <span id="page-12-0"></span>**Анализ данных**

Для проведения анализа перейдите на вкладку «Анализ данных».

В левой части вкладки расположена **панель с измерениями и фактами**, в центральной части находится **рабочая область** для размещения визуализаторов. При работе с визуализаторами дополнительно могут отображаться панели **«Поля»** и **«Настройки».**

На панели «Данные» отображаются все не скрытые поля модели данных и вычисляемые поля. Поля разделены на **измерения** и **факты**: к фактам относятся поля, которые имеют числовой тип, к измерениям — все остальные.

Для скрытия или отображения панелей «Данные» + «Поля и «Настройки» используйте кнопки  $-$  **Д** и  $\circledS$ 

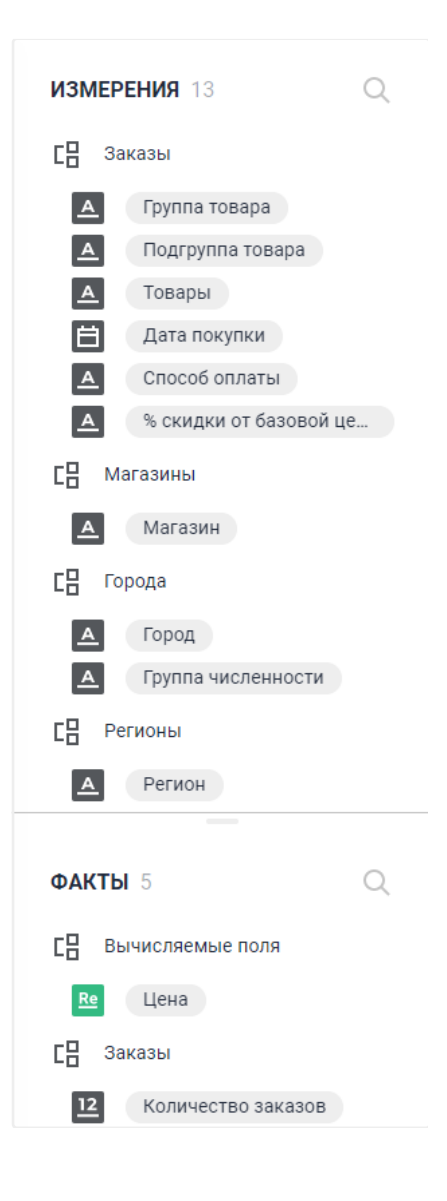

## <span id="page-13-0"></span>**Добавление и удаление визуализаторов**

Для добавления визуализатора нажмите кнопку  $\blacksquare$  и выберите тип визуализатора:

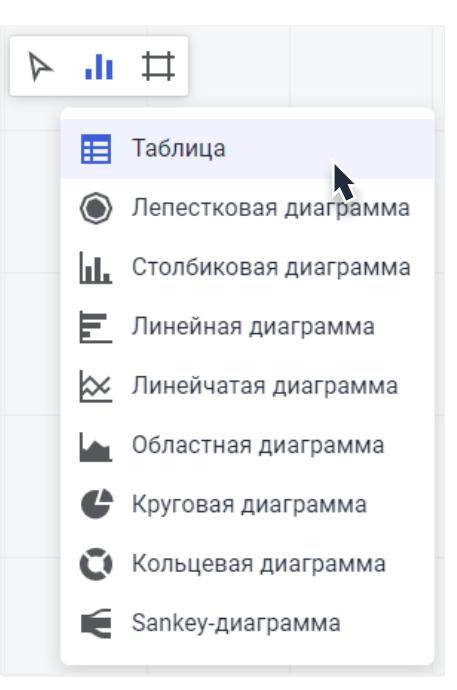

Для удаления визуализатора нажмите кнопку •• и выберите II «Удалить» во всплывающей панели контейнера с визуализатором.

Создайте визуализатор, выбрав тип «Таблица» **. В К**. Укажите позицию создаваемого визуализатора, щёлкнув внутри рабочей области.

## <span id="page-13-1"></span>**Действия с визуализаторами: навигация, перемещение и изменение размеров**

Для навигации по рабочей области расположите курсор мыши на свободном участке. Удерживая клавишу «Пробел» и кнопку мыши, перетащите отображаемую позицию рабочей области.

#### **Важно!**

При наведении на иконку масштаба в правом нижнем углу рабочей области становятся доступными кнопки для работы с масштабом.

Для изменения масштаба отображения всех визуализаторов удерживайте клавишу Ctrl и вращайте колёсико мыши или используйте кнопки **+** и - на **панели масштабирования** в правом нижнем углу рабочей области.

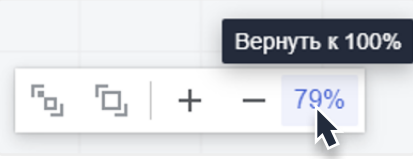

Для выделения визуализатора щёлкните по нему кнопкой мыши. Выделенный визуализатор отмечается **синей** рамкой.

Для перехода к настройке ранее созданного визуализатора **выделите** его.

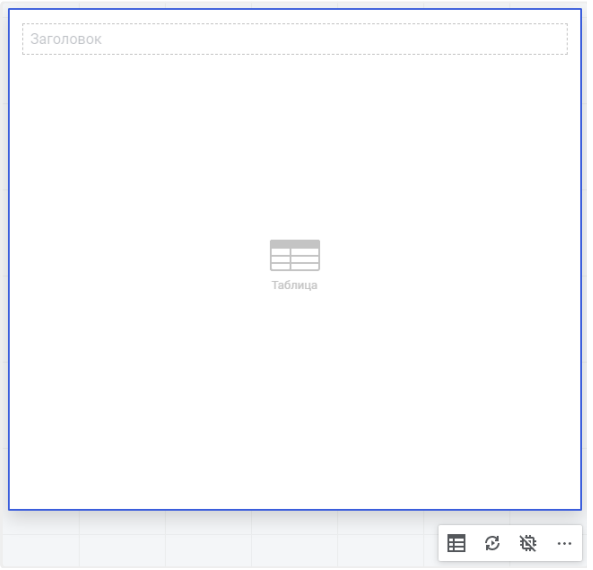

Для изменения размеров визуализатора поместите курсор мыши внутрь области визуализатора и потяните за появившийся **маркер изменения размеров** на рамке визуализатора. Для пропорционального изменения размера выполните то же действие, удерживая клавишу **Shift.**

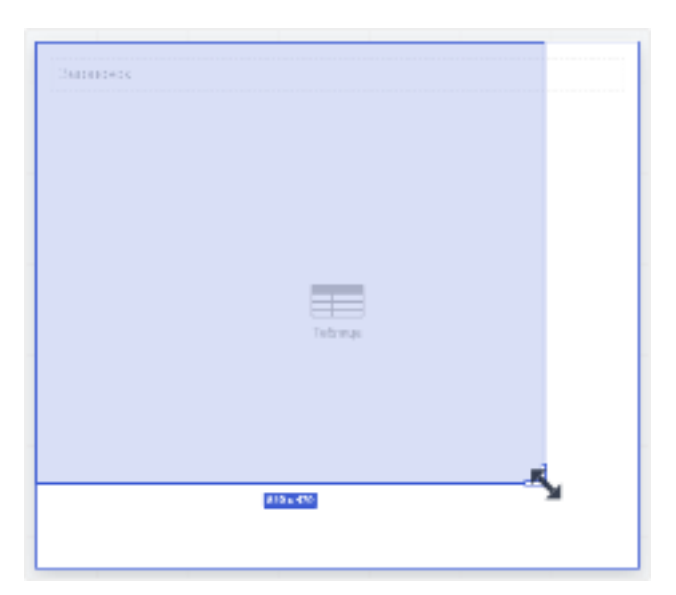

Для перемещения визуализатора **наведите** курсор мыши на рамку **выделенного** визуализатора. После появления курсора в виде удерживайте кнопку мыши и перемещайте визуализатор в требуемую позицию рабочей области.

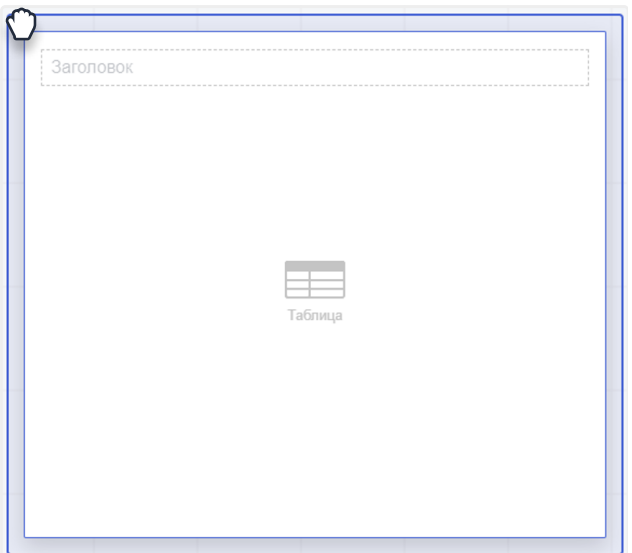

## <span id="page-16-0"></span>**Настройка визуализации данных**

Для настройки визуализации данных на панели «Данные» выберите интересующие измерения и факты.

Выделите ранее созданный табличный визуализатор и перетащите необходимые измерения и факт на панель «Поля»:

- 1. Факт «Сумма» из таблицы «Заказы» в область «Факты».
- 2. Измерение «Подгруппа товара» в область «Столбцы».
- 3. Измерение «Магазины» в область «Строки».
- 4. Измерение «Город» в область «Фильтр».

Отлично, табличный визуализатор построен! Для ограничения перечня элементов, участвующих в построении данных визуализатора, можно настроить фильтр.

Выберите пункт «Настроить фильтр» в меню измерения «Город». Отобразится перечень элементов этого измерения.

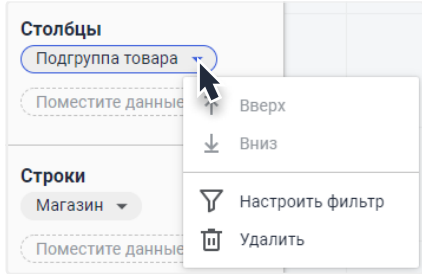

Щёлкните по элементу измерения для отметки этого элемента, повторно – для снятия отметки. Для быстрой отметки всех элементов измерения щёлкните правой кнопкой мыши по списку элементов и выберите пункт «Отметить все» в контекстном меню панели. Для быстрого снятия отметки со всех элементов выберите пункт «Снять отметку со всех». При необходимости воспользуйтесь поиском элементов по наименованию.

Табличный визуализатор примет вид:

Задайте следующий фильтр для измерений табличного визуализатора:

- 1. «Город» отметьте город «Пермь».
- 2. «Подгруппа товара» отметьте первые 4 элемента в списке.
- 3. «Магазины» отметьте все элементы.

#### -----------Заголовок

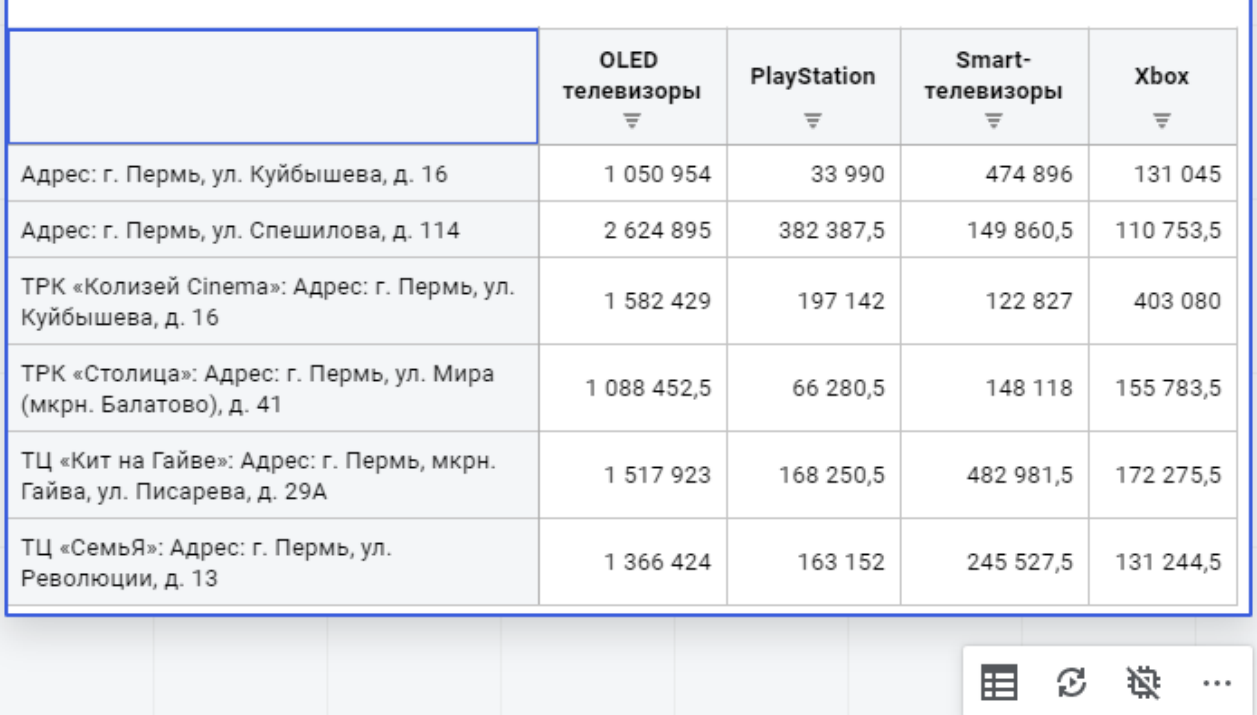

## <span id="page-18-0"></span>**Дополнительные настройки визуализаторов**

Для изменения базовых настроек выделенного визуализатора используйте панель **«Настройки».** Измените настройки для получения необходимого вида визуализатора.

#### **Задание заголовка**

Для задания заголовка кликните в область заголовка визуализатора в верхней части.

Введите заголовок для табличного визуализатора: «*Объём (в руб.) реализации телевизоров и игровых приставок в разрезе магазинов Перми*»

Завершите ввод нажатием Enter. Табличный визуализатор примет вид:

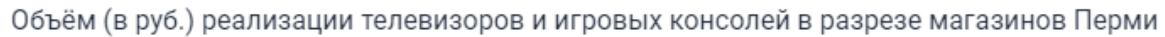

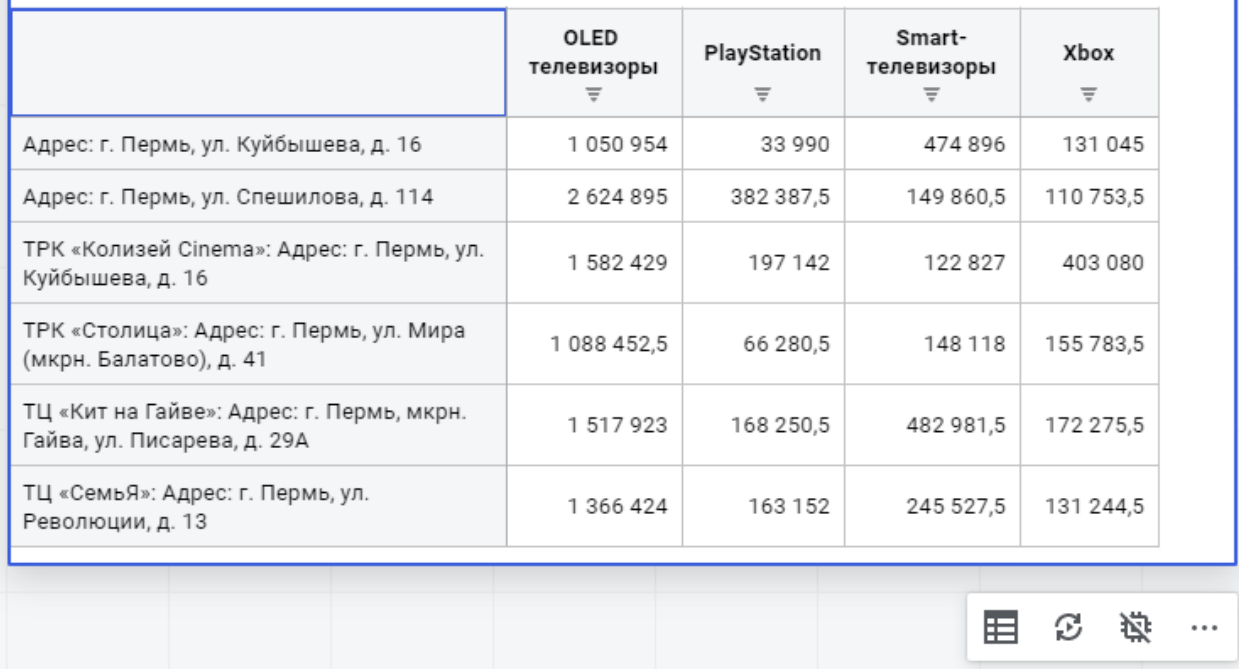

#### **Изменение типа визуализатора**

Для изменения типа выделенного визуализатора нажмите кнопку текущего типа визуализатора В во всплывающем меню в его нижней части и выберите пиктограмму требуемого типа визуализатора.

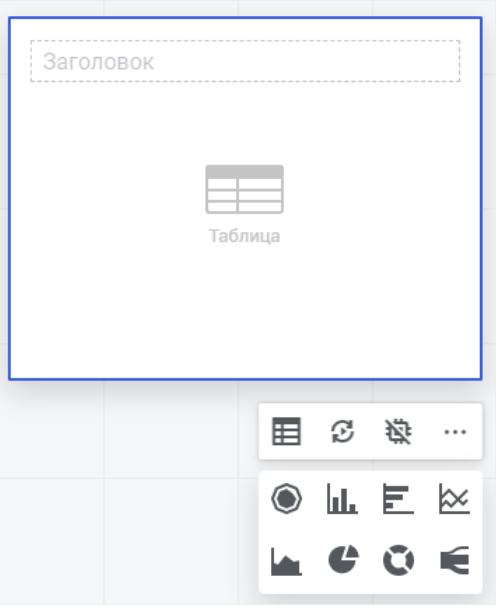

#### **Кэширование данных визуализатора**

Если построение визуализатора занимает **длительное время,** вы можете сохранить его данные в кэш **In-Memory**. Процесс кэширования выполняется в фоновом режиме — вы можете продолжать работать с проектом.

Перед созданием кэша **рекомендуется сохранить проект**. Для создания кэша нажмите кнопку  $\mathbf{\ddot{x}}$ во всплывающем меню визуализатора:

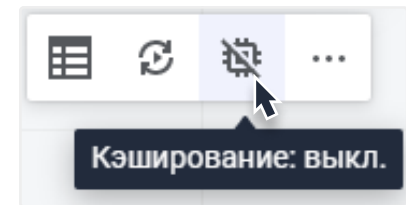

Цвет иконки будет отражать состояние процесса кэширования:

- 1. Жёлтая иконка  $\overrightarrow{B}$  кэширование выполняется.
- 2. Зелёная иконка  $\ddot{\mathbf{\Phi}}$  кэширование завершено.
- 3. Красная иконка  $\frac{1}{\cdots}$  во время кэширования произошла ошибка.

## <span id="page-20-0"></span>**Слайд**

Слайд используется для **группировки** нескольких визуализаторов и **интерактивного взаимодействия** между ними.

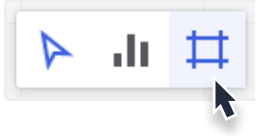

Для добавления нового слайда нажмите кнопку  $\pm$ . Укажите позицию создаваемого слайда, кликнув внутри рабочей области.

Добавьте в рабочую область новый слайд и задайте заголовок: «*Продажи в разрезе ФОи групп товаров*»

Для размещения визуализатора в слайде **переместите** его в область границ слайда или вставьте новый визуализатор непосредственно в слайд.

Добавьте в слайд последовательно два визуализатора: **Линейчатая диаграмма** с заголовком «*Продажи по регионам в разрезе подгрупп товаров*», с измерениями и отметкой:

- 1. Факт «Сумма» из таблицы «Заказы» в область «Факты».
- 2. Измерение «Регион» в область «Столбцы», отметить все элементы.
- 3. Измерение «Подгруппа товаров» в область «Строки», отметить все элементы.
- 4. Измерение «ФО» в область «Фильтр», отметить «Центральный ФО».
- 5. Измерение «Группа товара» в область «Фильтр», отметить «Игры, софт и развлечения»

**Кольцевая диаграмма** с заголовком «*Количество заказов по типу оплаты*», с измерениями и отметкой:

- 1. Факт «Количество» из таблицы «Заказы» в область «Факты».
- 2. Измерение «Способ оплаты» в область «Столбцы», отметить все элементы.
- 3. Измерение «ФО» в область «Фильтр», отметить «Дальневосточный ФО».
- 4. Измерение «Группа товара» в область «Фильтр», отметить «Компьютеры и ноутбуки».

#### Задайте размер визуализаторов внутри слайда. Слайд примет вид:

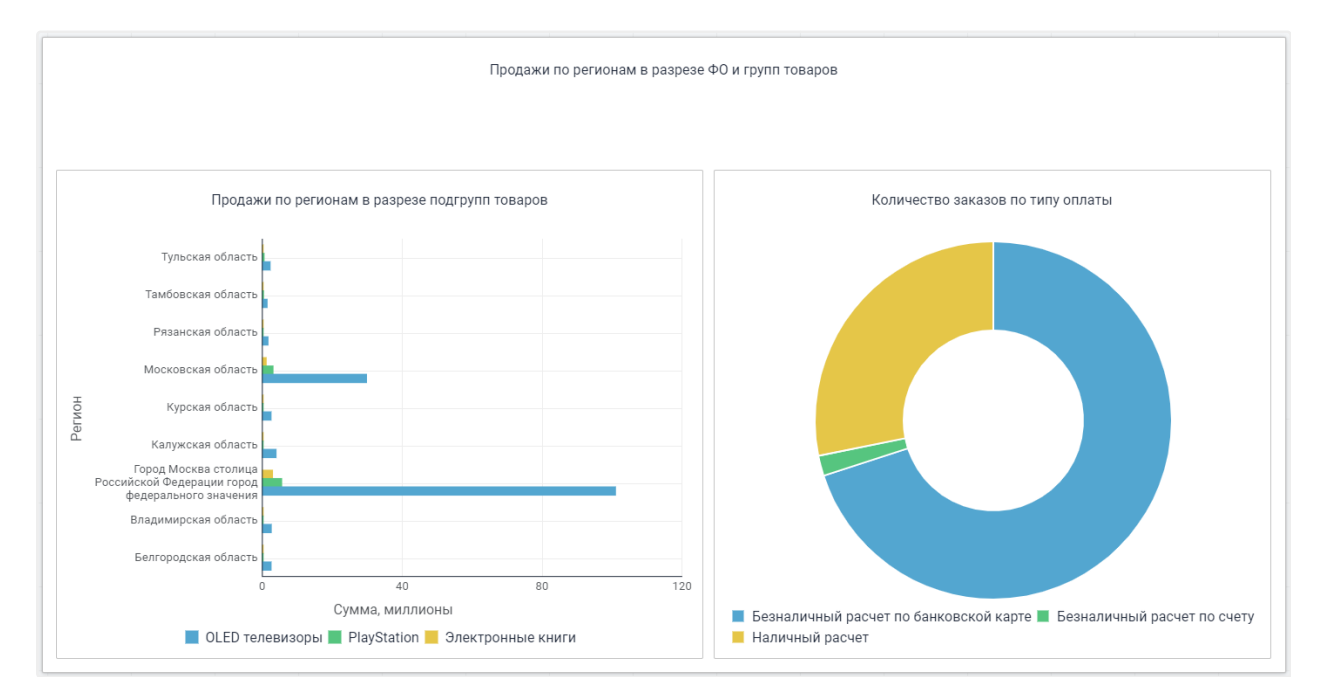

## **Синхронизация визуализаторов в слайде с помощью элементов управления**

Для синхронизации отметки одинаковых измерений визуализаторов на панели «Настройки» слайда активируйте опцию **«Синхронизация».**

Для управления отметкой с помощью элементов управления активируйте опцию **«Элементы управления»**

В области заголовка слайда отобразятся раскрывающиеся списки, содержащие элементы синхронизируемых измерений.

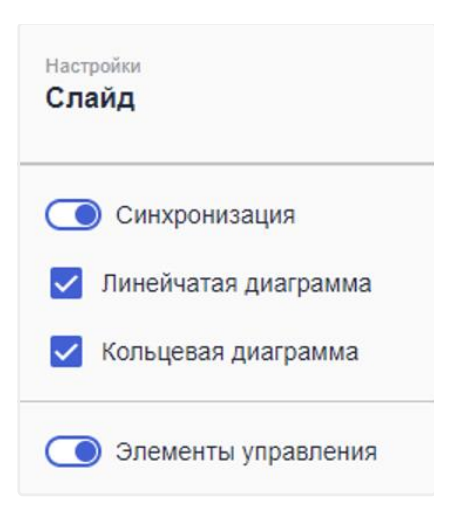

После включения синхронизации и отображения элементов управления:

- 1. Отобразится панель с элементами управления по двум измерениям «ФО» и «Группа товара».
- 2. Кольцевая диаграмма перестроится, так как по измерениям «ФО» и «Группа товара» отметка станет аналогичной отметке в Линейчатой диаграмме.

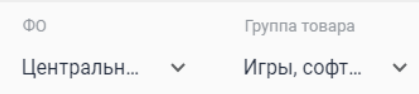

Измените отметку в элементе управления «Группа товара» на «Техника для дома»:

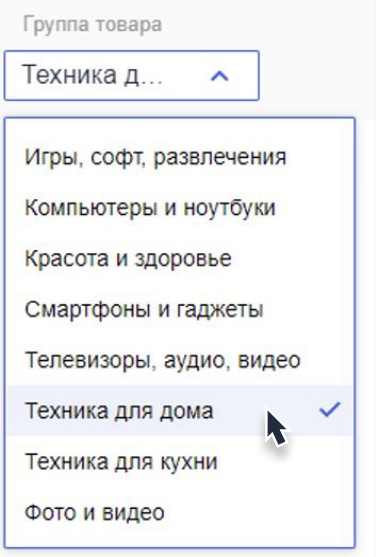

Оба визуализатора в слайде перестроятся согласно новой отметке. Слайд примет вид:

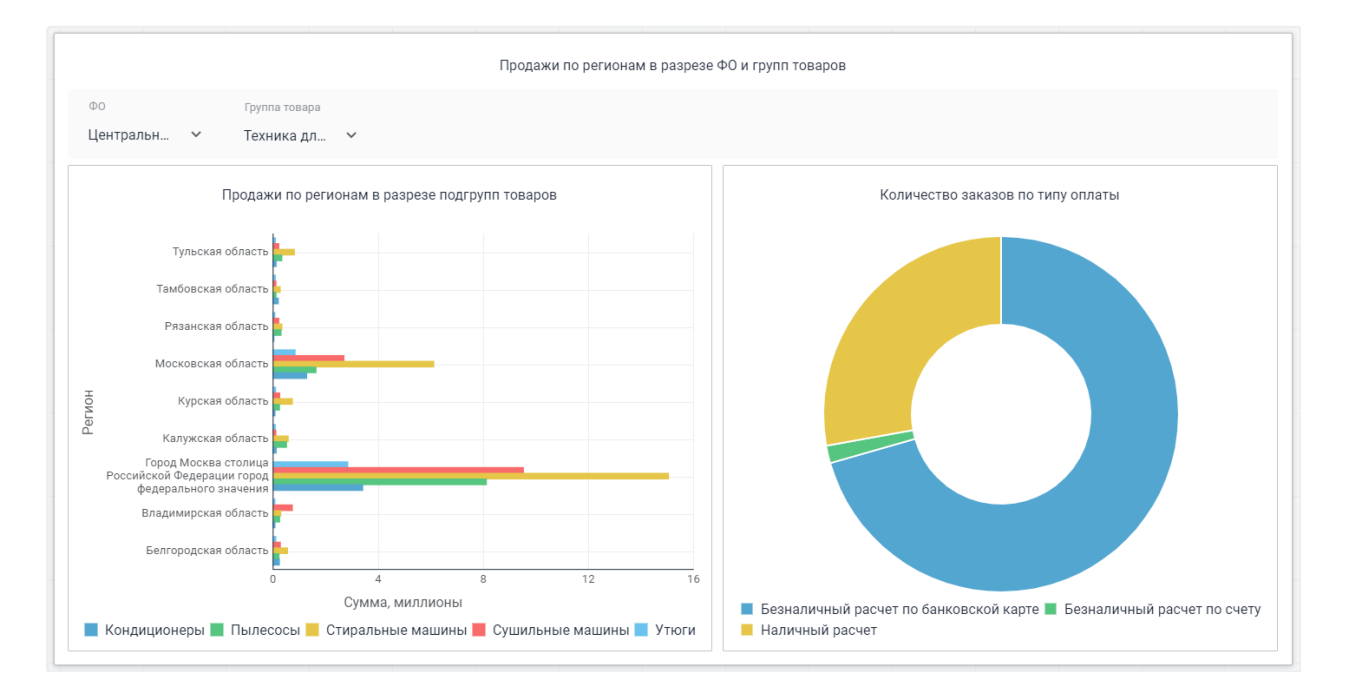

#### **Синхронизация визуализаторов в слайде с помощью выделения данных**

Для фильтрации данных на **всех визуализаторах** слайда с помощью выделения нужных данных на одном из визуализаторов вы можете использовать опцию **«Синхронизация по выделению».** Этот тип синхронизации работает вне зависимости от наличия одинаковых измерений в визуализаторах.

#### **Важно!**

Синхронизация по отметке и синхронизация по выделению не могут работать одновременно. При включении одного из типов синхронизация другой тип автоматически выключается.

Для управления визуализаторами с помощью выделения данных активируйте опцию **«Синхронизация по выделению»** для линейчатой диаграммы на панели в нижней части визуализатора.

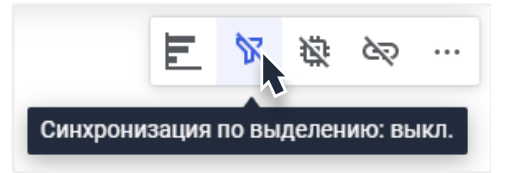

После включения опции в правом верхнем углу линейчатой диаграммы и слайда появится маркер включенной синхронизации по выделению:

Выделите данные по Московской области на линейчатой диаграмме. Для этого зажмите левую кнопку мыши и протяните область выделения:

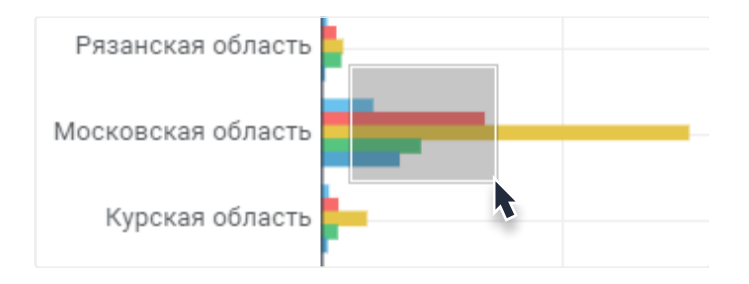

Отпустите левую кнопку мыши для **подтверждения** выделения. После этого не выделенные данные на линейчатой диаграмме станут полупрозрачными, а кольцевая диаграмма **перестроится** в соответствии с **заданным выделением.** Слайд примет следующий вид:

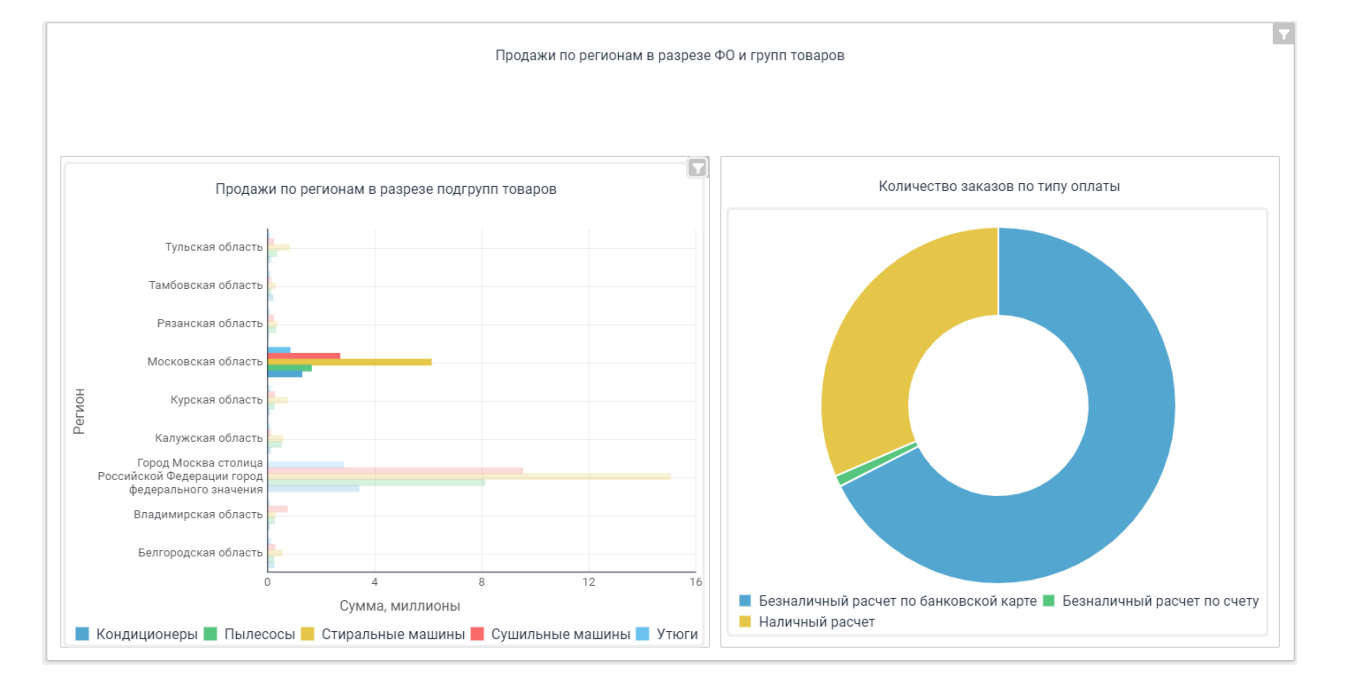

Для сброса заданного выделения нажмите на маркер синхронизации у выделенного визуализатора или слайда:

При наведении на маркер поменяется вид иконки:

После сброса выделения отображение визуализаторов возвращается в исходное состояние.

## Экспорт Ориентация листа Книжная **PDF** ПЕЧАТЬ.

#### **Экспорт и печать слайда**

Для экспорта в формат PDF и печати выбранного слайда используйте панель «Настройки».

Выделите слайд «Продажи в разрезе ФО и групп товаров», на панели измените ориентацию листа на «Альбомная» и нажмите кнопку «PDF».

В результате будет сформирован файл в формате PDF с выбранным слайдом.

## <span id="page-25-0"></span>**Режимы работы с данными**

Для работы с данными доступны два режима**: прямое подключение** и **извлечение данных**. Переход между режимами осуществляется с помощью панели переключения на вкладке «Модель данных»:

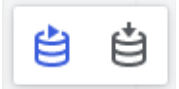

#### **Режим прямого подключения (Live)**

**Прямое подключение** включено по умолчанию при создании проекта. В этом режиме модель данных, таблица предварительного просмотра и данные визуализаторов запрашиваются напрямую из источника и всегда актуальны.

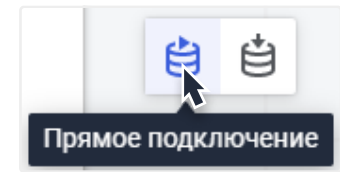

Режим прямого подключения к данным подходит для работы с небольшим объёмом данных из однородных источников. Под однородными источниками подразумеваются базы данных с одинаковым типом клиента СУБД.

#### **Режим извлечения данных (Extract)**

В режиме извлечения данных **все данные** таблиц созданной модели **извлекаются** в колоночную СУБД. Для поддержания актуальности данных в этом случае необходимо обновлять таблицы вручную.

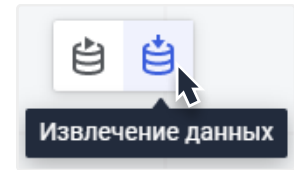

Режим извлечения данных значительно ускоряет работу с данными и визуализаторами. Этот режим подходит для **работы с большими данными** и поддерживает разнородные источники в одной модели — базы данных с разными типами клиента СУБД, пользовательские файлы.

При использовании разнородных источников в режиме Live неподдерживаемые таблицы **отображаются невалидными**, а на панели переключения режимов появляется подсказка:

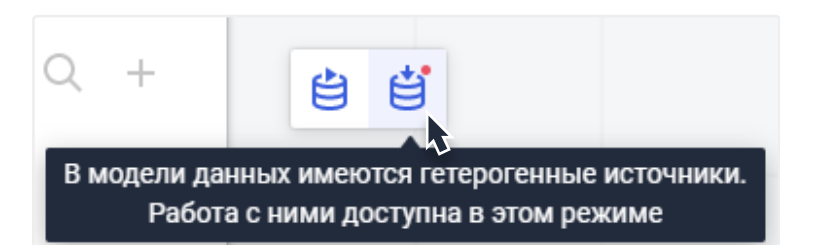

После перехода в режим Extract запускается **процесс извлечения данных.** Статус извлечения можно отслеживать с помощью индикатора в правом верхнем углу. Пока таблицы загружаются в колоночную СУБД, индикатор остаётся **жёлтым**:

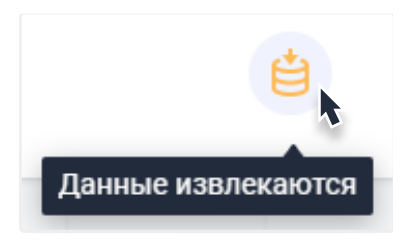

В процессе извлечения данных таблиц вкладка «Анализ данных» **недоступна.**

Как только все данные таблиц будут извлечены, цвет индикатора сменится на **зелёный.**

В подсказке при **наведении** будет отображаться количество извлечённых таблиц модели данных:

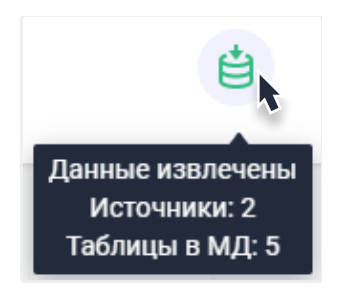

После окончания извлечения вкладка «Анализ данных» **становится доступна.**

#### **Обновление данных в режиме извлечения**

Если данные в ваших таблицах изменились, в режиме Extract необходимо обновить их **вручную.**

Для обновления всех таблиц модели данных нажмите на кнопку обновления  $\mathbf C$ справа от заголовка проекта.

Для обновления конкретной таблицы модели данных вызовите контекстное

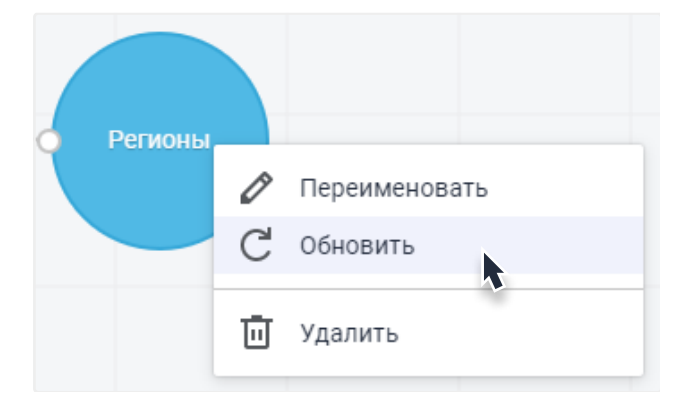

## <span id="page-27-0"></span>**Техническая поддержка**

Если вы столкнулись с проблемой, свяжитесь с нами через службу технической поддержки компании «Форсайт»:

<https://support.fsight.ru/>

[support@fsight.ru](mailto:support@fsight.ru)

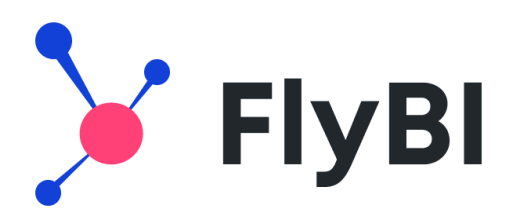

# Благодарим за использование нашего продукта!

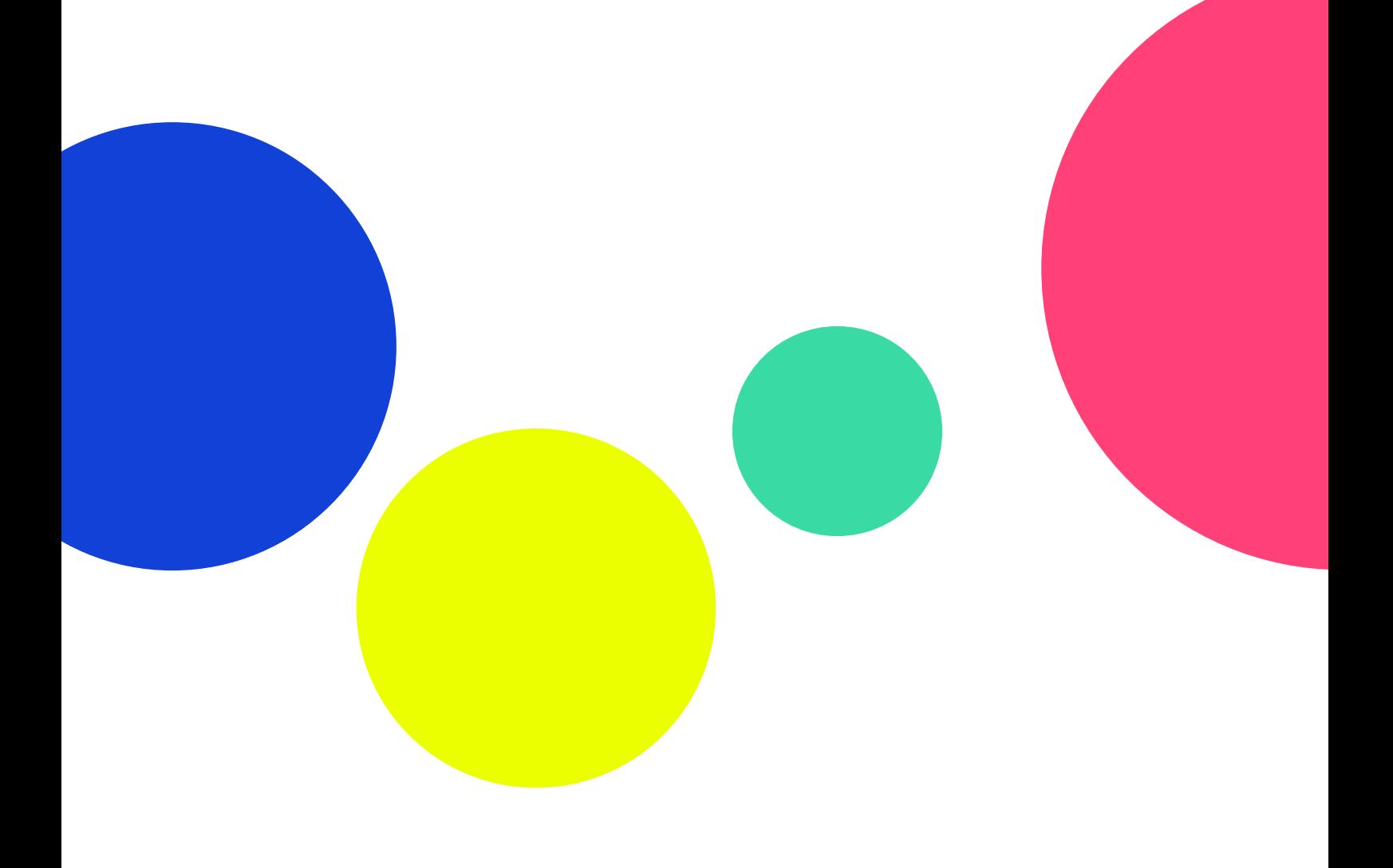